# 在WildPackets OmniPeek和EtherPeek 3.0软件上 的LWAPP解码实现

### 目录

[简介](#page-0-0) [先决条件](#page-0-1) [要求](#page-0-2) [使用的组件](#page-0-3) [规则](#page-1-0) [修改LWAPP解码文件](#page-1-1) **[修改TCP\\_UDP\\_Ports.dcd](#page-1-2)** [修改Pspecs.xml文件](#page-1-3) [OmniPeek 5.0中的LWAPP解码](#page-2-0) [验证](#page-2-1) [相关信息](#page-3-0)

## <span id="page-0-0"></span>简介

WildPackets OmniPeek(和EtherPeek)提供轻量接入点协议(LWAPP)解码功能,但未插入。本文 档说明如何启用LWAPP解码并使用软件查看LWAPP。本文档使用EtherPeek 3.0和OmniPeek 5.0的步骤。

注意:OmniPeek 3.0的步骤与EtherPeek 3.0的步骤相同。

注意:OmniPeek和EtherPeek软件之间的唯一区别是文件的位置。

- OmniPeek的路径是C:/Program Files/WildPackets/OmniPeek。
- EtherPeek的路径是C:/Program Files/WildPackets/EtherPeek。

## <span id="page-0-1"></span>先决条件

#### <span id="page-0-2"></span>要求

思科建议您了解EtherPeek、OmniPeek 3.0和5.0软件。有关EtherPeek的信息,请参阅 [EtherPeek常见问题](http://www.wildpackets.com/support/product_support/etherpeek/faq) 。有关OmniPeek的信息,请参[阅Omni简介](http://www.wildpackets.com/products/omni/overview) 。

#### <span id="page-0-3"></span>使用的组件

本文档中的信息基于以下软件和硬件版本:

 $\bullet$  OmniPeek 3.0

- $\cdot$  EtherPeek 3.0
- OmniPeek 5.0

#### <span id="page-1-0"></span>规则

有关文档规则的详细信息,请参阅 [Cisco 技术提示规则。](//www.cisco.com/en/US/tech/tk801/tk36/technologies_tech_note09186a0080121ac5.shtml)

### <span id="page-1-1"></span>修改LWAPP解码文件

要修改LWAPP解码文件,请将"ETHR 0 0 90 c2 AP Identity:;"添加到LWAPP功能。这位于 LWAPP-light\_weight\_...中的"LABL 0 0 0 b1轻量接入点协议\LWAPP:; "行下。protocol.dcd文件 (C:\Program Files\WildPackets\EtherPeek\Decodes)。

#### <span id="page-1-2"></span>**修改TCP\_UDP\_Ports.dcd**

在文件TCP\_UDP\_Ports.dcd(C:\Program Files\WildPackets\EtherPeek\Decodes)中,必须包括以下 两行:

0x2fbe | LWAPP;

0x2fbf | LWAPP;

**注意:**由于此过程,主机计算机上没有打开任何端口。因此,此步骤不会使主机计算机面临任何安 全风险。

这样,就包括了两个端口12222和12223。

 <LName>LWAPP Control</LName> <SName>LWAPP-C</SName> <DescID>6677</DescID>

### <span id="page-1-3"></span>修改Pspecs.xml文件

请完成以下步骤:

在文件pspecs.xml(C:\Program Files\WildPackets\EtherPeek\1033)的用户数据报协议(UDP)部 1.分,添加以下行:注意:确保先备份原始文件。

```
<PSpec Name="LWAPP">
    <PSpecID>6677</PSpecID>
    <LName>LWAPP</LName>
    <SName>LWAPP</SName>
    <Desc>LWAPP</Desc>
    <Color>color_1</Color>
    <CondSwitch>12222</CondSwitch>
    <CondSwitch>12223</CondSwitch>
      <PSpec Name="LWAPP Data">
  <PSpecID>6688</PSpecID>
  <LName>LWAPP Data</LName>
  <SName>LWAPP-D</SName>
  <DescID>6677</DescID>
  <CondExp><![CDATA[(SrcPort == 12222) || (DestPort == 12222)]]></CondExp>
      </PSpec>
      <PSpec Name="LWAPP Control">
  <PSpecID>6699</PSpecID>
```

```
 <CondExp><![CDATA[(SrcPort == 12223) || (DestPort == 12223)]]></CondExp>
     </PSpec>
</PSpec>
```
2. 重新启动OmniPeek或EtherPeek,使更改生效。

### <span id="page-2-0"></span>OmniPeek 5.0中的LWAPP解码

OmniPeek版本5.0是OmniPeek版本3.0的下一代捕获工具。在5.0版中,默认情况下会内置 LWAPP解码。因此,文件中无需进一步更改。但是,以下示例显示如何使用IP地址和端口号在 5.0版中定义协议过滤器:

- 1. 打开OmniPeek 5.0应用程序。
- 2. 在"开始"页中,单**击"文件">**"新建"以打开"新建数据包捕获窗口"。系统将显示一个名为Capture Options的小窗口。它包含数据包捕获的选项列表。
- 3. 从"适配器"**选项**中,选择要使用该适配器捕获数据包的适配器。在突出显示适配器时,适配器 的说明如下所示。选择Local Area Connection以使用本地以太网适配器捕获数据包。
- 4. Click OK.系统将显示New Capture窗口。
- 5. 单击"Start Capture(**开始捕获**)"按钮。该工具开始捕获软件中定义的协议的数据包。要查看捕 获的数据包,请单击左侧Capture菜单下的Packets选项。
- 6. 右键单击捕获的任何数据包,然后单击**Make Filter**以定义新协议。系统将显示"插入过滤器"窗 口。
- 7. 在过滤器框中输**入**名称以标识协议。启用地**址过**滤器。选择Type as IP以捕**获到**特定IP地址和 从特定IP地址获取数据包。对于Address1,输入源IP地址。如果目**的地**址为静态IP,请在地址 2中输入IP地址。如果目标通过DHCP**接收**IP地址,请选择Option作为Any Address。要指定数 据包流的方向,请单击"Both directions"**按钮,**然后选择三个选项之一。按钮上的箭头标记表 示选择的方向。启用端口过滤器。为协议使用的端口选择Type,例如TCP。对于端口1,输入 源中使用的端口。如果目**标使**用标准的明确定义端口,请为端口2输入端口号。否则,如果目 标**随机使**用某个端口,请选择"任意端口"选项。根据您*的*要求,**从"**两个方向"按钮选择方向。
- 8. 重复这些步骤以定义任何新的自定义协议。

#### <span id="page-2-1"></span>验证

使用OmniPeek 5.0,您可以从Capture Screen中验证在触发LWAPP事件时,工具默认捕获 LWAPP协议。图1显示了LAP在发现请求期间捕获的LWAPP协议。

图 1

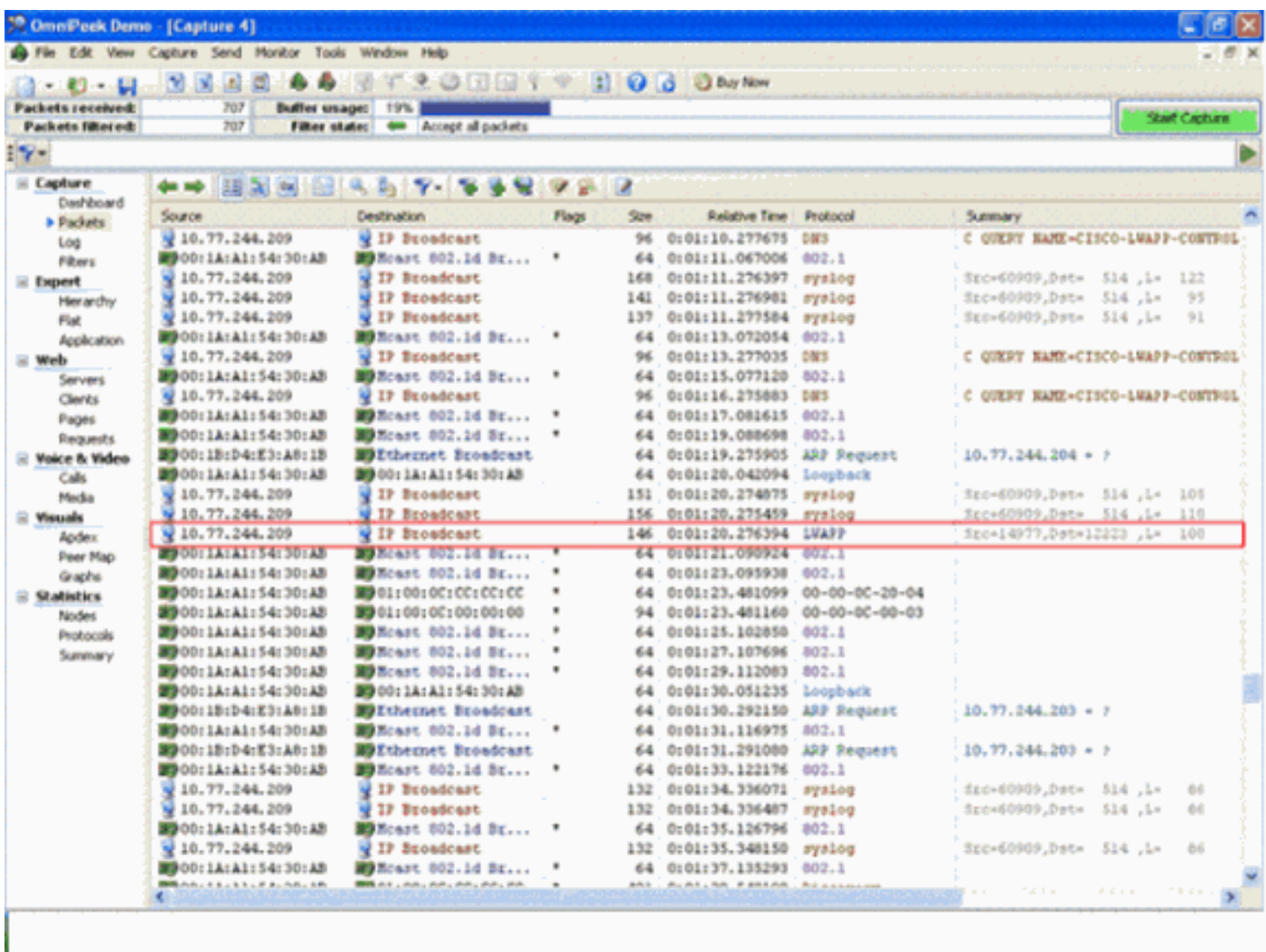

双击该数据包,查看有关该数据包的详细信息。

## <span id="page-3-0"></span>相关信息

- <u>[EtherPeek常见问题](http://www.wildpackets.com/support/product_support/etherpeek/faq?referring_site=bodynav)</u>
- **[全向简介](http://www.wildpackets.com/products/omni/overview?referring_site=bodynav)**
- [下载OmniPeek 5.0](http://www.wildpackets.com/?referring_site=bodynav)
- <del>技术支持和文档</del> Cisco Systems